## **9.2 Matriculating an Applicant into a Student**

**Purpose**: Use this document as a reference for matriculating a student in ctcLink.

**Audience**: Admissions Staff

You must have at least one of these local college managed security roles:

- ZC AD App Entry
- ZC CC SOGI
- ZD AD App Entry
- ZD CC SOGI
- ZZ AD App Entry
- $\cdot$  77 CC SOGI

You must also set these SACR Security permissions:

- [CS 9.2 SACR Security: Basic Requirements for Staff](https://ctclinkreferencecenter.ctclink.us/m/56084/l/561284-cs-9-2-sacr-security-basic-requirements-for-staff)
- [CS 9.2 SACR Security: Academic Program Security](https://ctclinkreferencecenter.ctclink.us/m/56084/l/560728-cs-9-2-sacr-security-academic-program-security)

If you need assistance with the above security roles or SACR settings, please contact your local college supervisor or IT Admin to request role access

## **Matriculating an Applicant into a Student**

**Navigation: Student Admissions > Application Maintenance > Maintain Applications** 

**Navigation: CS > Main Menu > ctcLink CS Staff Homepage > Admissions Processing (tile)> Processing Applications > Maintain Applications** 

- 1. The **Maintain Applications** search page displays.
- 2. Select the **Academic Institution**.
- 3. Enter additional **Search Criteria** to locate your applicant (*Application Nbr, ID, National ID, Last Name/ First Name*).
	- a. *Tip: Deleting the "0" in the Application Program Nbr field will allow viewing all applications submitted by students.*
	- b. Select the **Include History** check box--this also allows a processor to view an applicant's history.

4. Select **Search**.

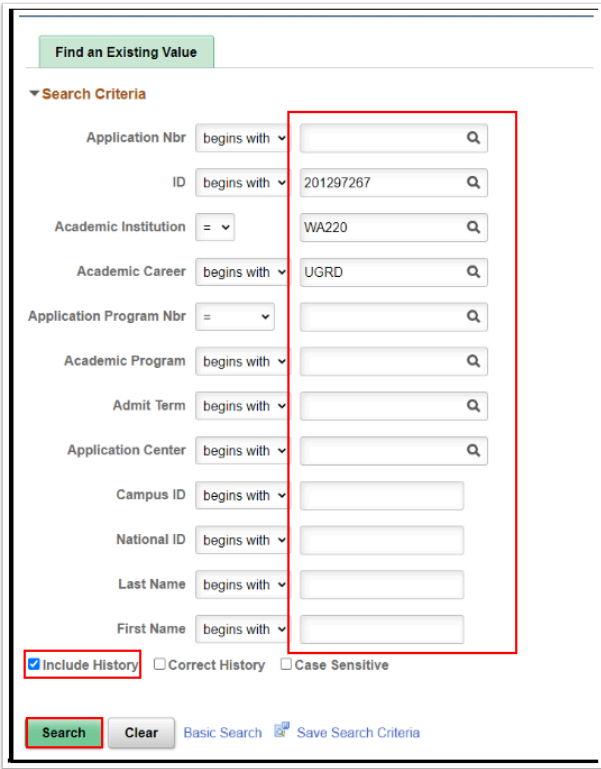

- 5. The **Biographical Details** tab displays. Select the **Application Data** tab.
- 6. In the **File Information** section, check the **Complete** box if the application is complete. a. Checking the box complete will display in the student's Self-Service.
- 7. Enter the **Date** application is marked complete.
	- a. The **External Application Nbr** is populated when a student applies through the Online Admissions Application Portal (OAAP). This number can be used to look up the original application submitted through Application Search.

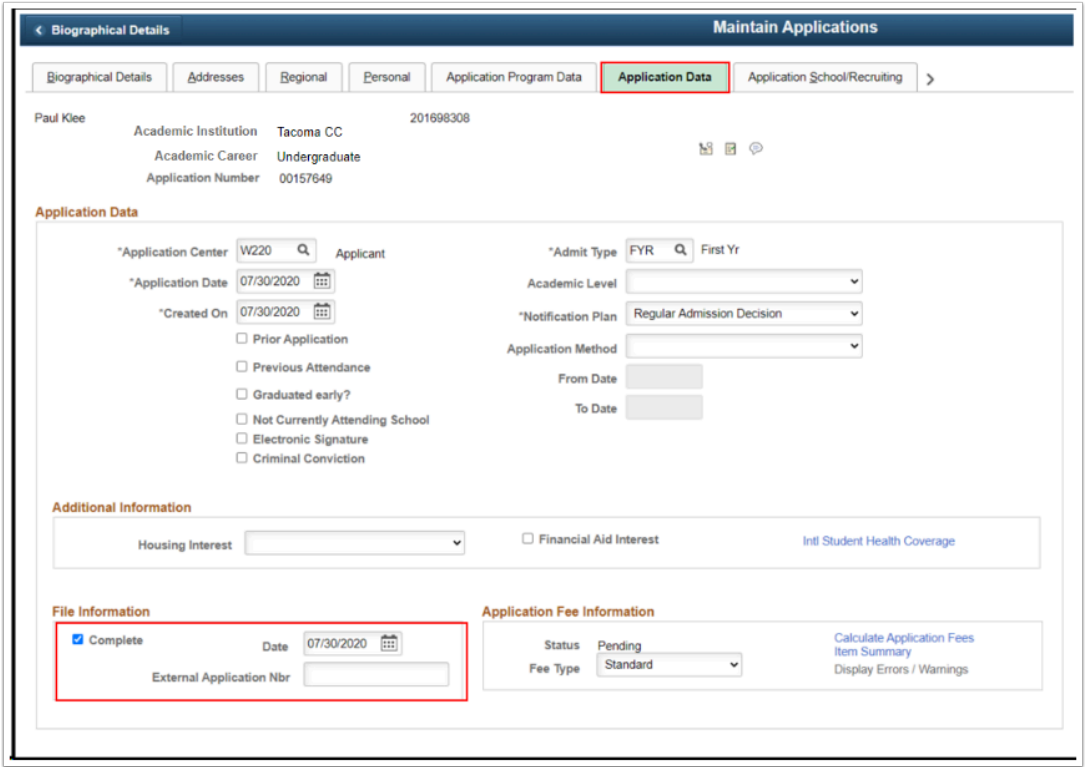

8. Select the **Application Program Data** tab.

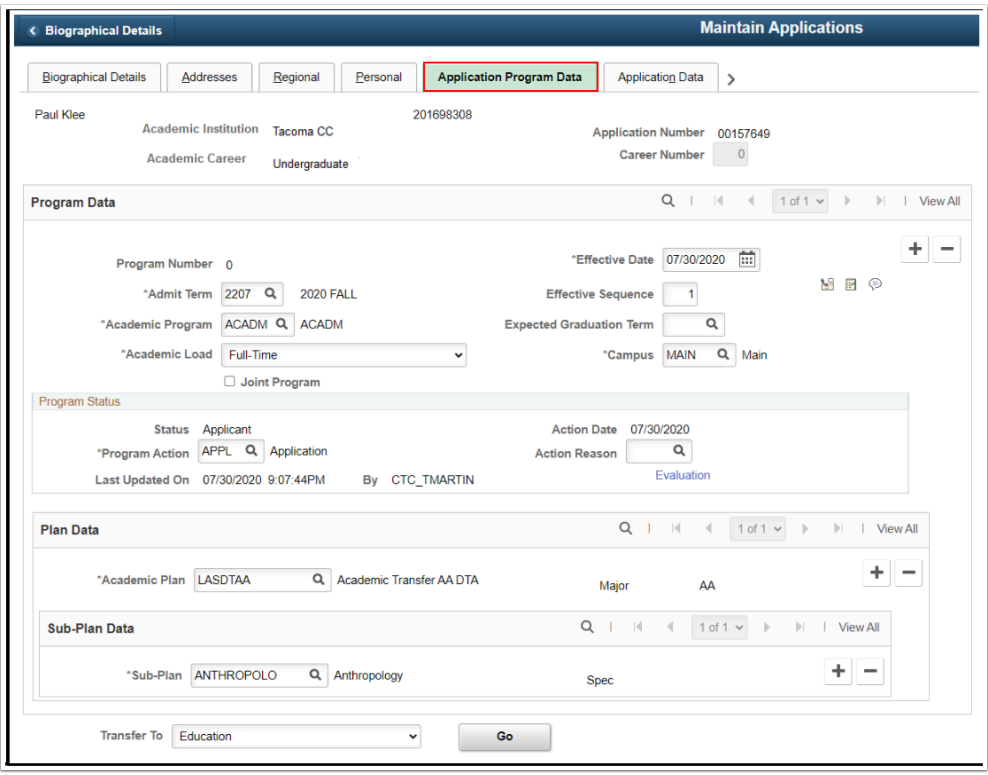

- 9. The **Application Program Data** tab displays. In the **Program Data** section, select the **Add a New Row [+]** icon; this creates a new date-effective row.
	- a. **Plan Data.** The **Academic Plan** the student selected on their application (*OAAP or paper*) will be populated in this field.

b. *S***ub-Plan Data.** *(Optional Field)***.** The **Sub-Plan** the student selected on their application (*OAAP or paper*) will display in this field.

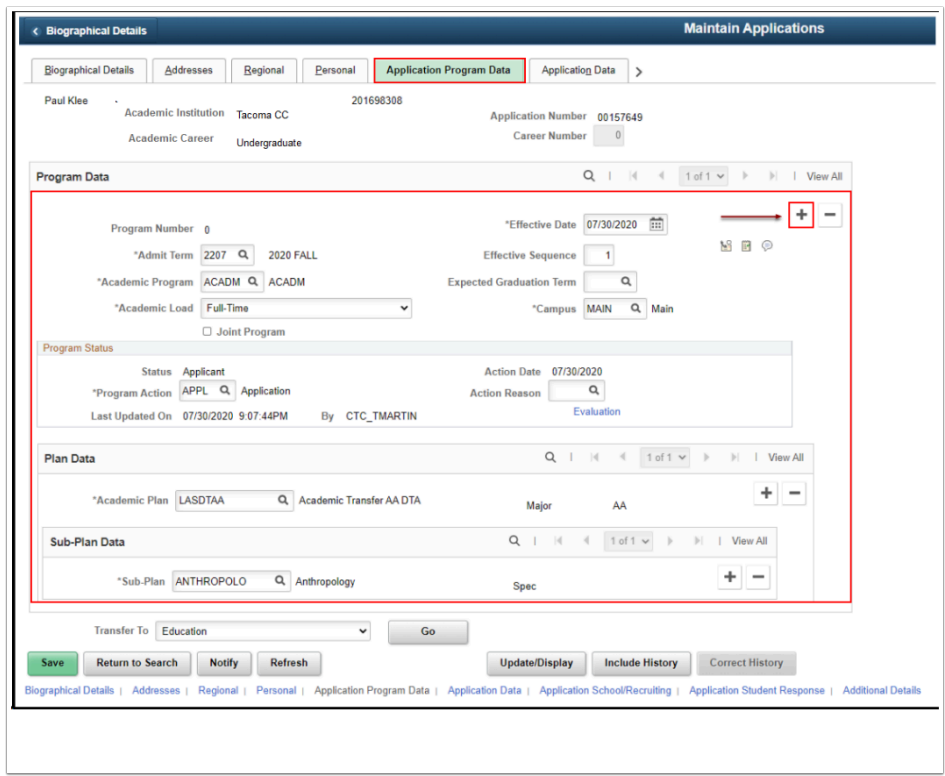

- 10. The new effective-dated row displays.
	- *If a student wants to enroll in the current term, the effective date for the MATR row must be before the term start date.*

*For example, a student applies for the fall term and is matriculated on 9/20/2016. However, the term start date is 9/19/2016, so this student would not be term activated and enrolled for fall. In this case, the student's application and matriculation should be backdated prior to 9/19/2016.* 

- 11. In **Program Action**, select "**MATR**."
- 12. Select **Create Program**; this matriculates the applicant and creates the Student Program/ Plan--Academic Plan & Sub-Plan (*Optional*).

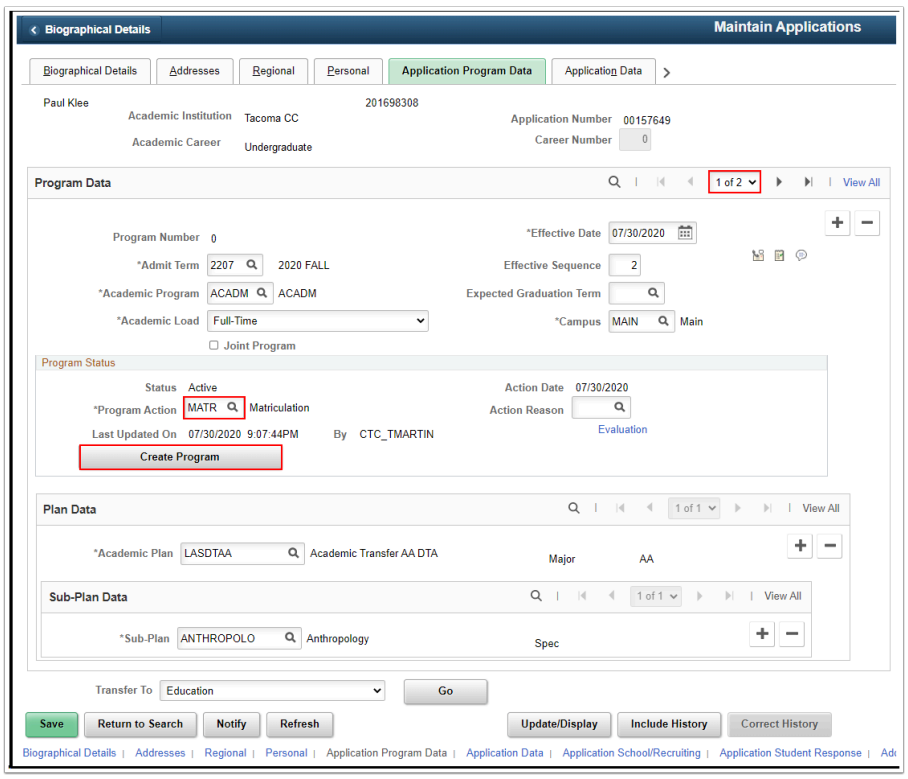

13. The **Create Program** button grays out. To reverse, update or alter the **Program Action**, a new date-effective row must be created.

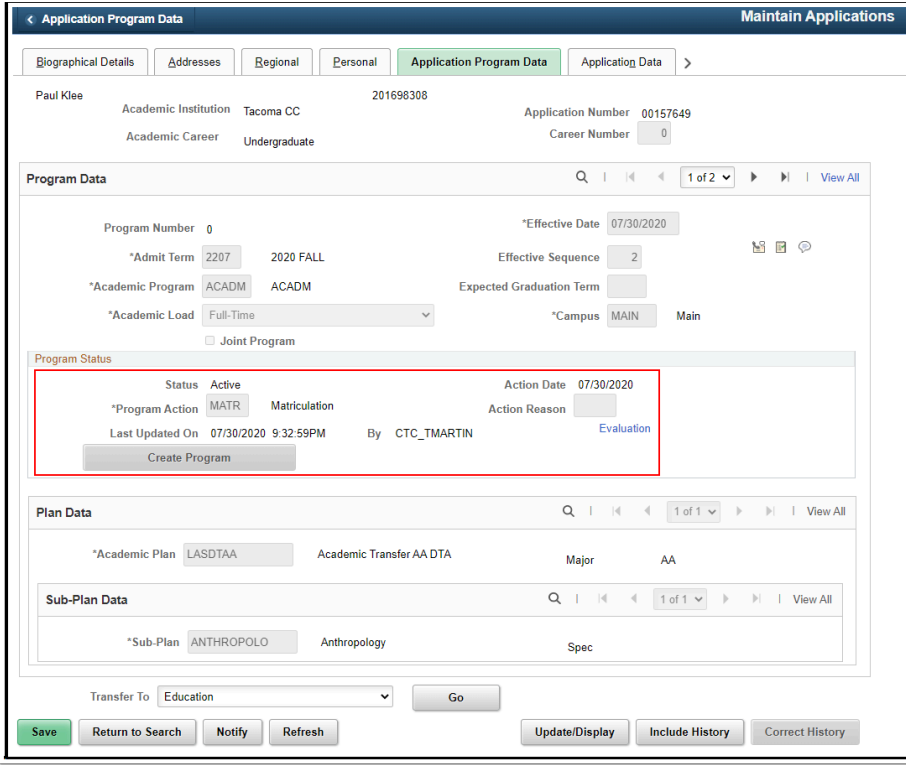

14. Process complete.

![](_page_5_Picture_181.jpeg)

![](_page_6_Picture_158.jpeg)

![](_page_7_Picture_189.jpeg)

![](_page_8_Picture_169.jpeg)

![](_page_9_Picture_69.jpeg)